### WNDRVR

### **Wind River Studio Linux Services CVEスキャン**

**サンプルのSBOMファイルを使って CVEスキャンを試してみましょう!**

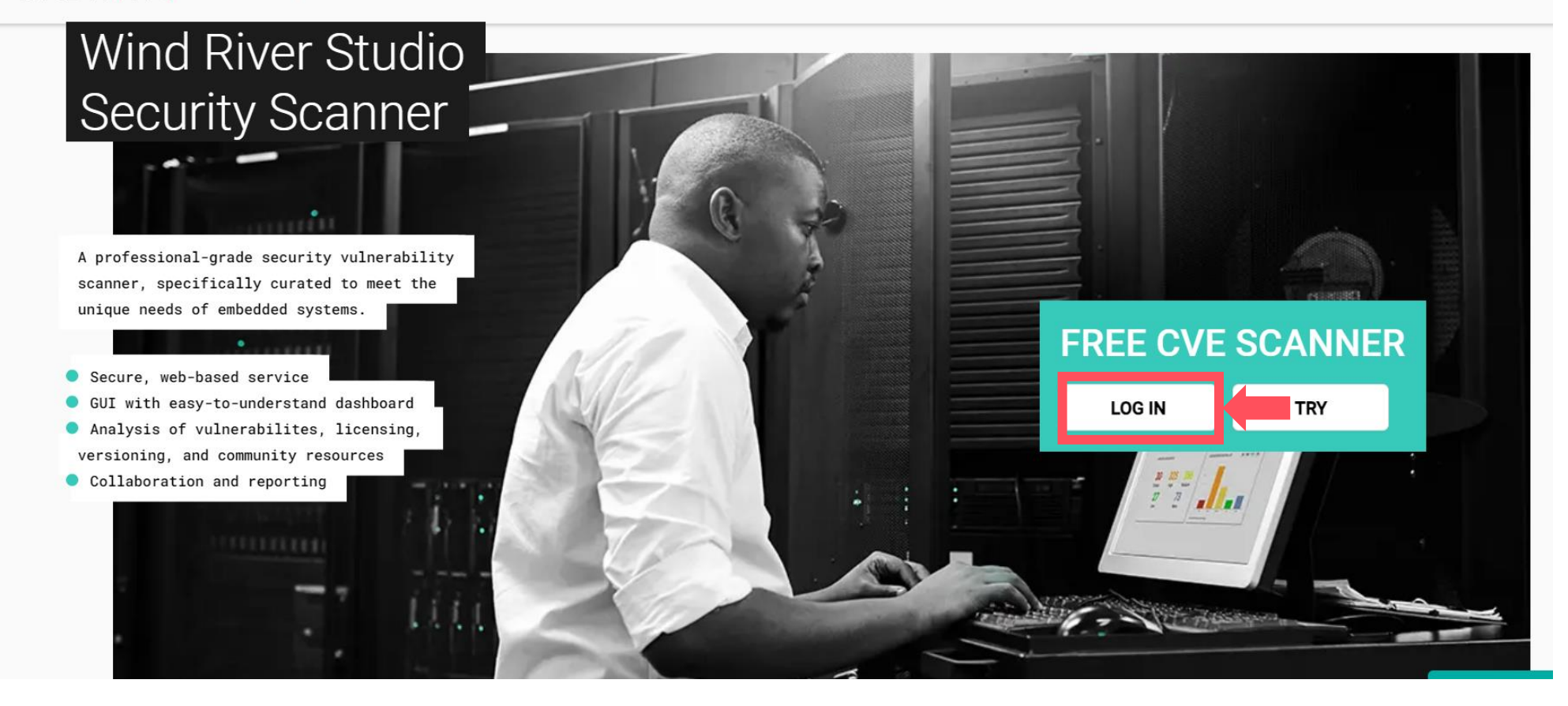

**アカウント作成完了の連絡がありましたら、リンク先ページからログインください。**

Need Assistance

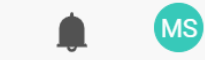

 $\bullet$ 

### Dashboard /  $\overline{0}$  $\overline{0}$  $\Omega$ **VULNERABLE PROJECTS VULNERABLE PACKAGES** VULNERABILITIES SUMMARY / Policy Violation Policy Violation Policy Violation **CISA** Projects Packages CVEs CVEs LIVE CHAT

**ログイン後、Dashboard** (ダッシュボード) ページへ遷移します。

Need Assistance

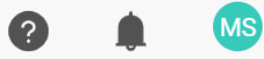

Dashboard /  $\overline{0}$  $\overline{0}$  $\overline{0}$ **VULNERABLE PROJECTS VULNERABLE PACKAGES** VULNERABILITIES SUMMARY / Policy Violation Policy Violation Policy Violation **CISA** Projects Packages CVEs CVEs LIVE CHAT

**左サイドの 〉をクリックして、サイドバーを開きます。**

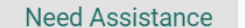

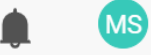

 $\bullet$ 

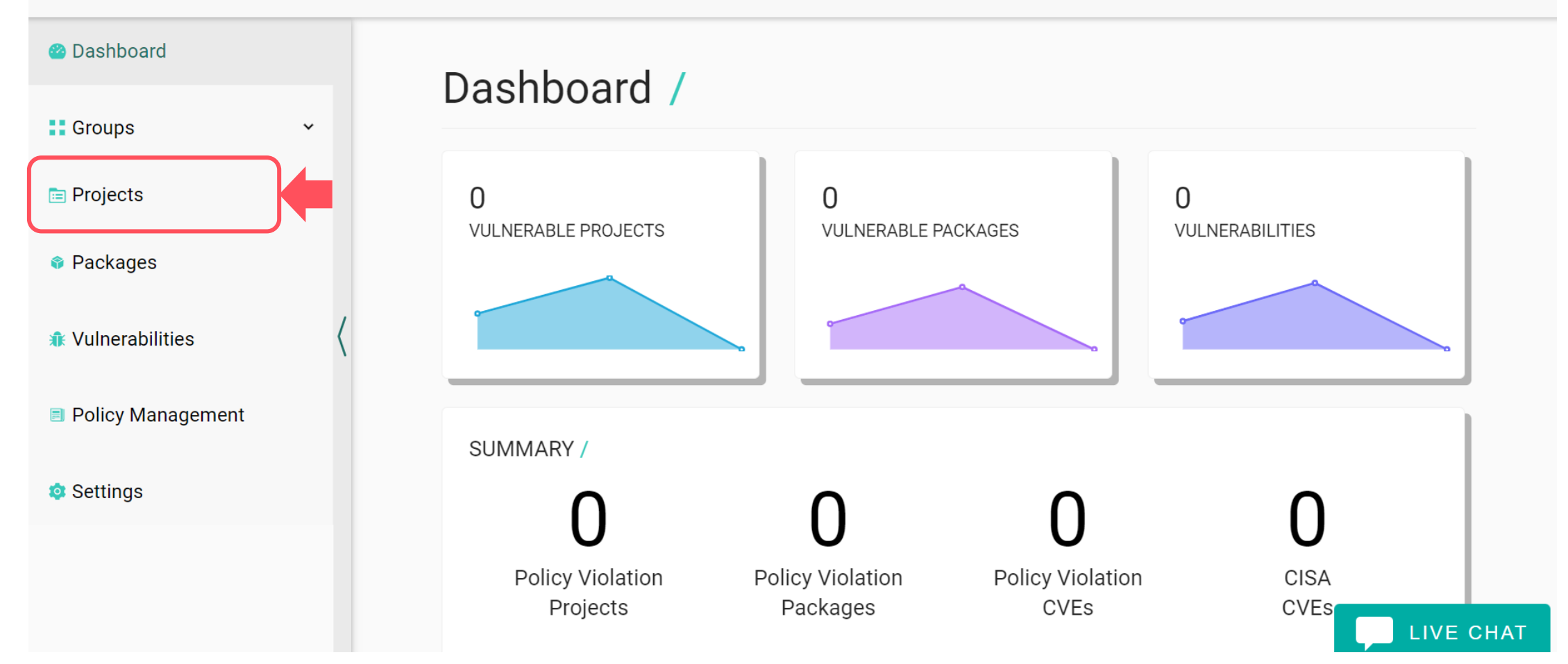

**Projects(プロジェクト)をクリックします。**

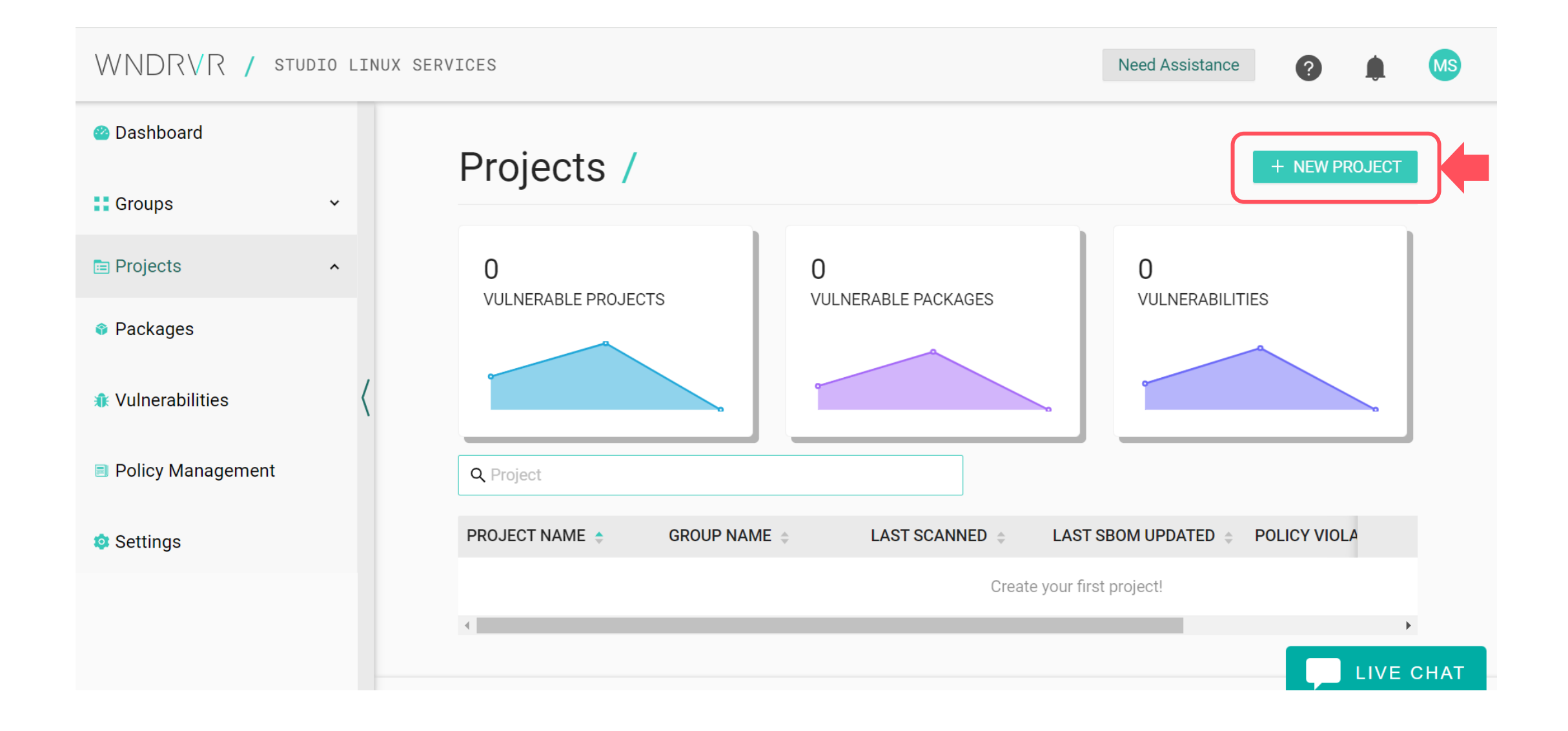

**右上の をクリックし、プロジェクトを開きます。**

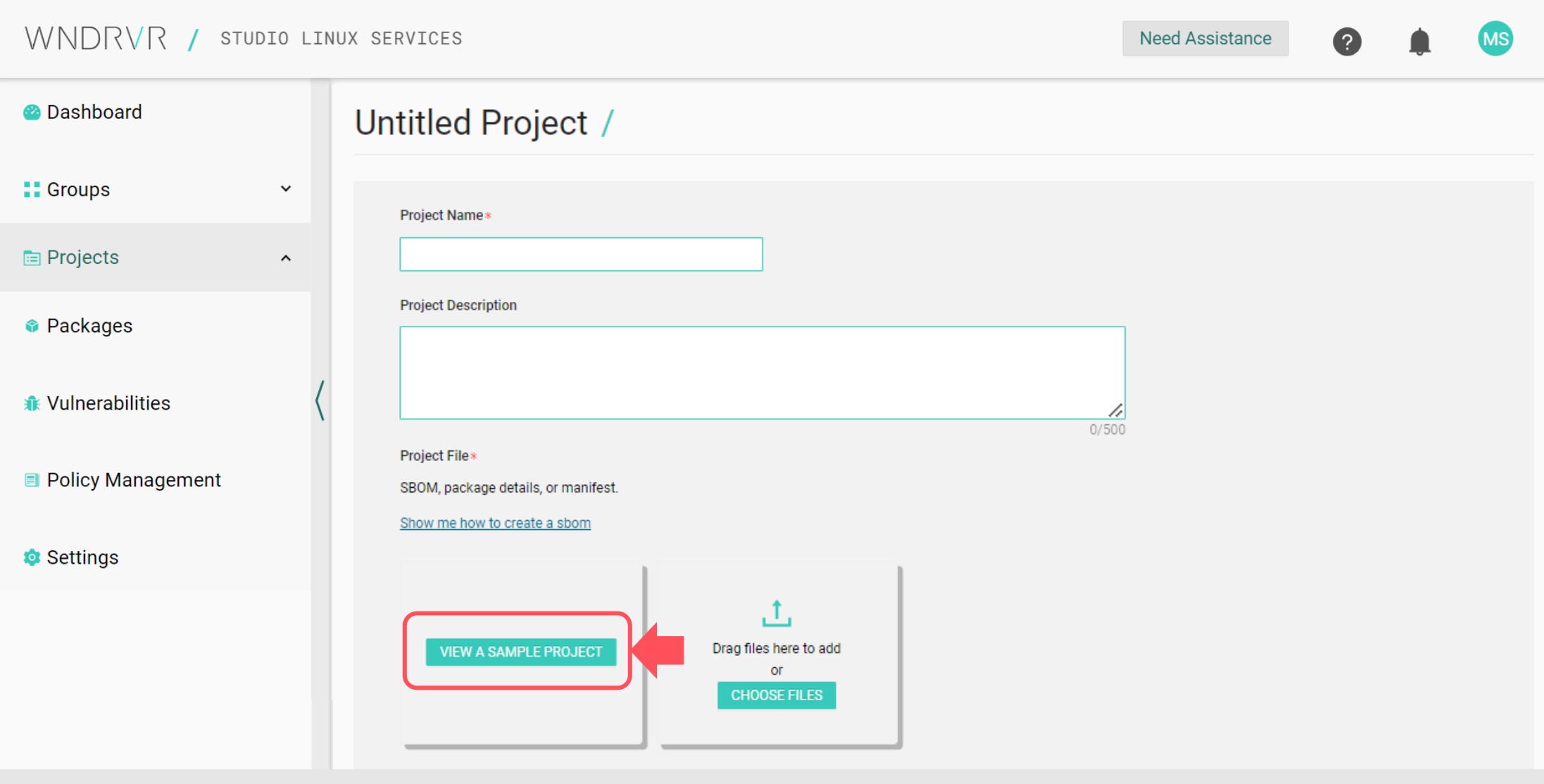

VIEW A SAMPLE PROJECT をクリックし、サンプルファイルをダウンロードします。

#### WNDRVR / STUDIO LINUX SERVICES **Need Assistance**  $\bullet$ **MS**  $\blacksquare$ **a** Dashboard Untitled Project / **::** Groups  $\checkmark$ Project Name\* **■** Projects  $\hat{\phantom{a}}$ **Project Description** • Packages **<del>●</del>** Vulnerabilities  $0/500$ Project File\* **D** Policy Management in Yocto-Zeus-3.0.4.spdx.json  $\blacksquare$ Settings Success! File Uploaded. **SAVE & SCAN** ダウンロードが成功したら、 SAVE&SCAN をクリックします。

#### WNDRVR / STUDIO LINUX SERVICES **Need Assistance**  $\bullet$ **MS 2** Dashboard Yocto-Zeus-3.0.4 /  $\bullet$  Info :: Groups  $\checkmark$ **Operating System:** Version: Last Scanned: Running CANCEL SCAN Last SBOM Updated: Feb 6, 2024 **E** Projects  $\boldsymbol{\wedge}$ UPDATE PROJECT FILE Yocto-Zeus-3.0.4 **Dashboard** Packages **CVE<sub>s</sub>** Policies **Packages \*\*** Vulnerabilities **Policy Management** Scan in Settings progress... CVE scan in progress...

### **クリック後、CVEスキャンが開始されます。スキャンは数分で完了します。**

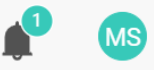

 $\bullet$ 

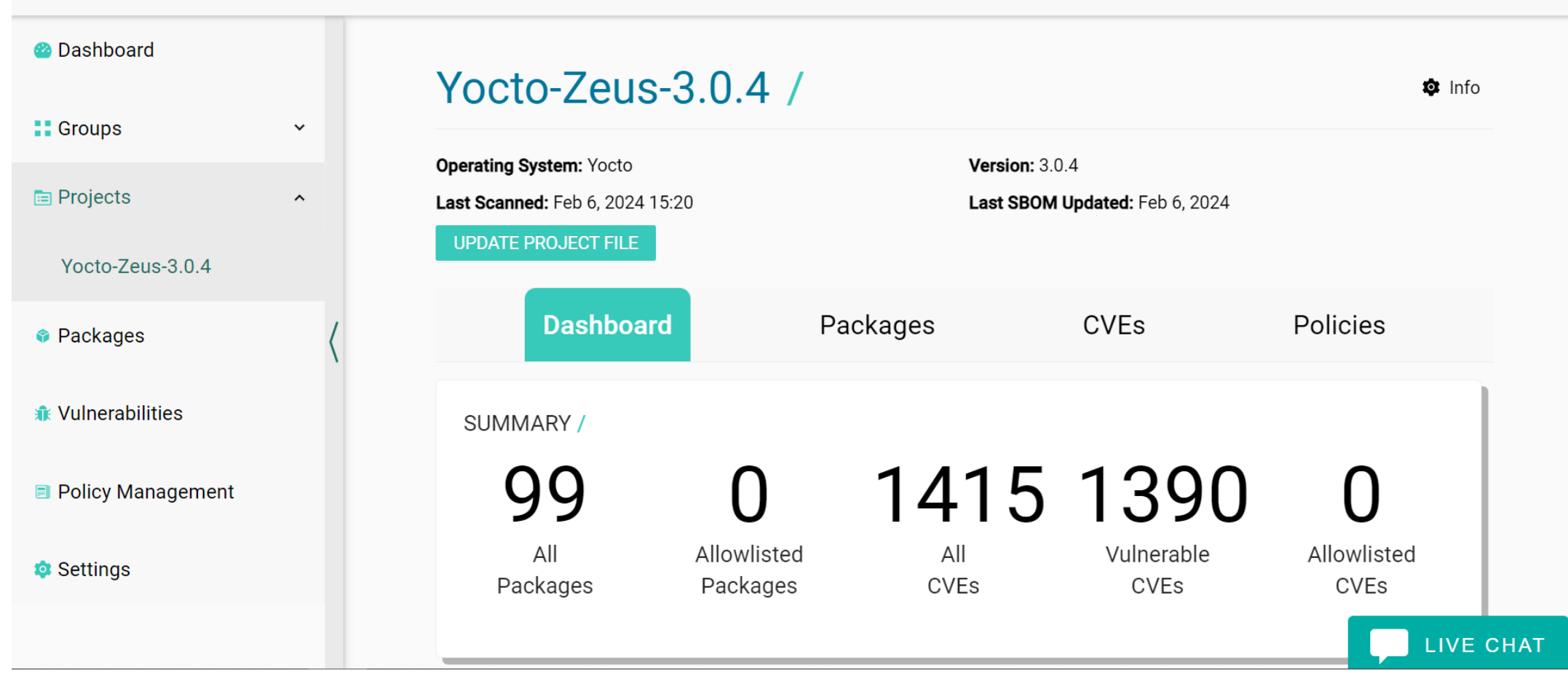

**スキャンが完了したら、結果をご覧いただけます。**

## **CVEスキャン結果の見方**

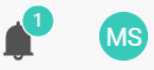

 $\bullet$ 

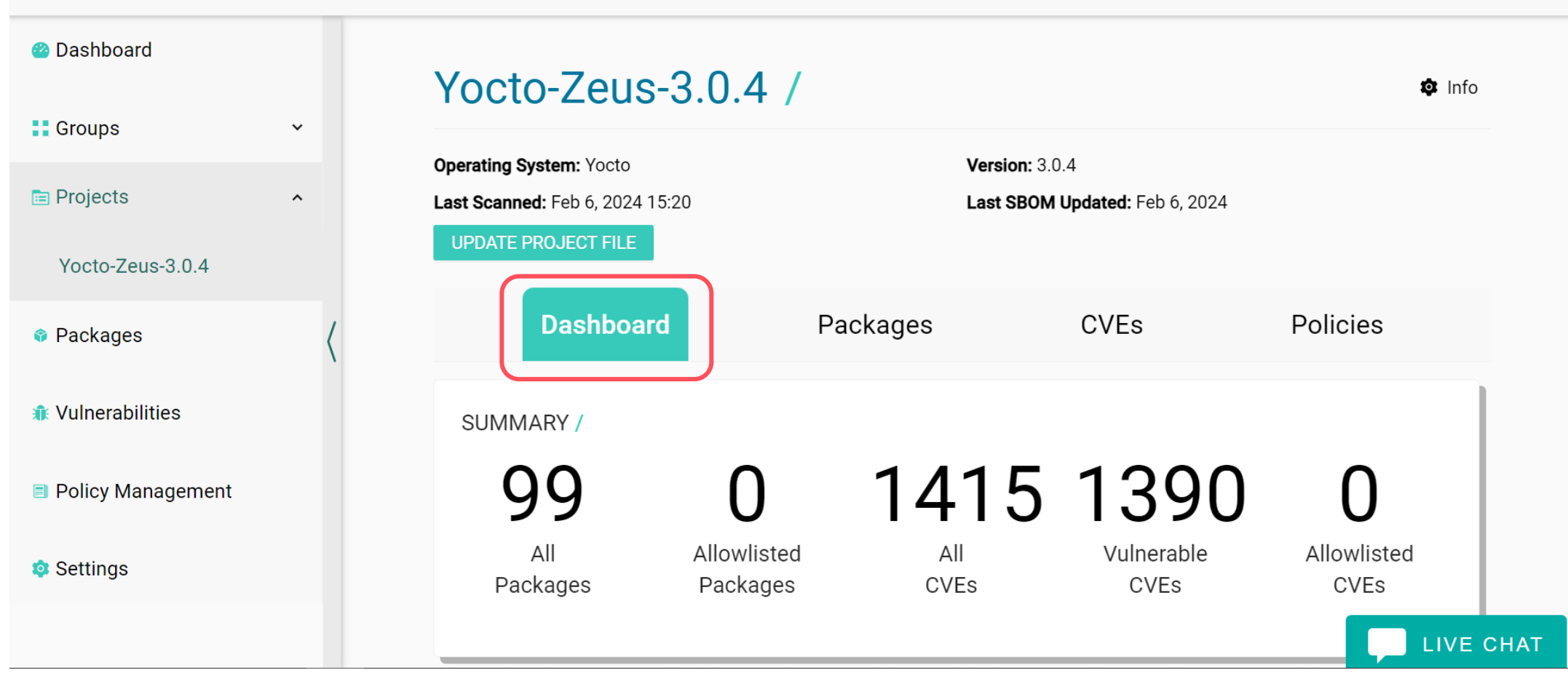

**Dashboard(ダッシュボード)タブでは、スキャンしたSBOMファイルに含まれる Packagesや特定されたCVEを確認することができます。**

### Yocto-Zeus-3.0.4 /

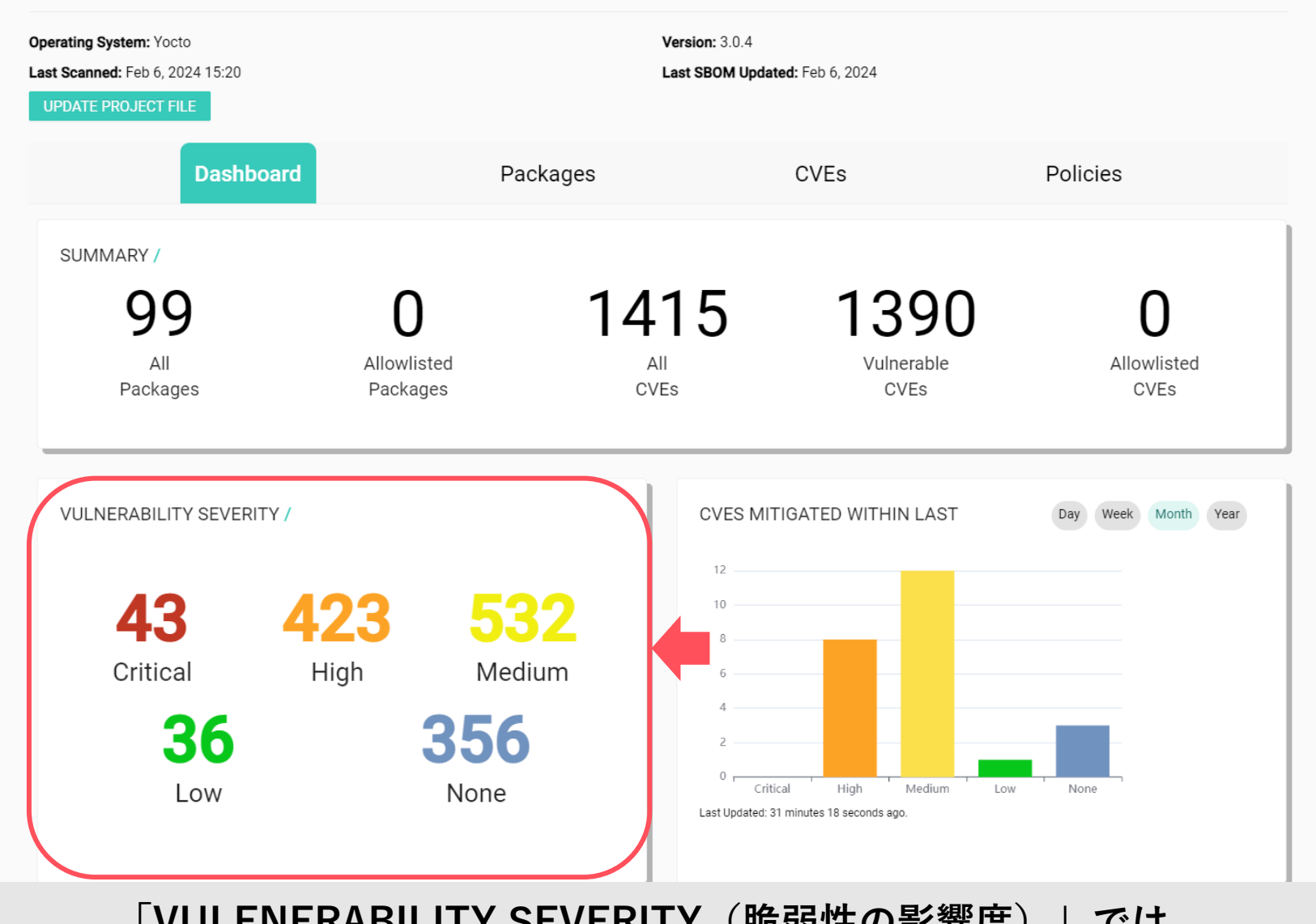

**「VULENERABILITY SEVERITY(脆弱性の影響度)」では、 「Critical」「High」「Medium」「Low」「None」に該当する CVEを確認することができます。**

 $\bullet$  Info

### Yocto-Zeus-3.0.4 /

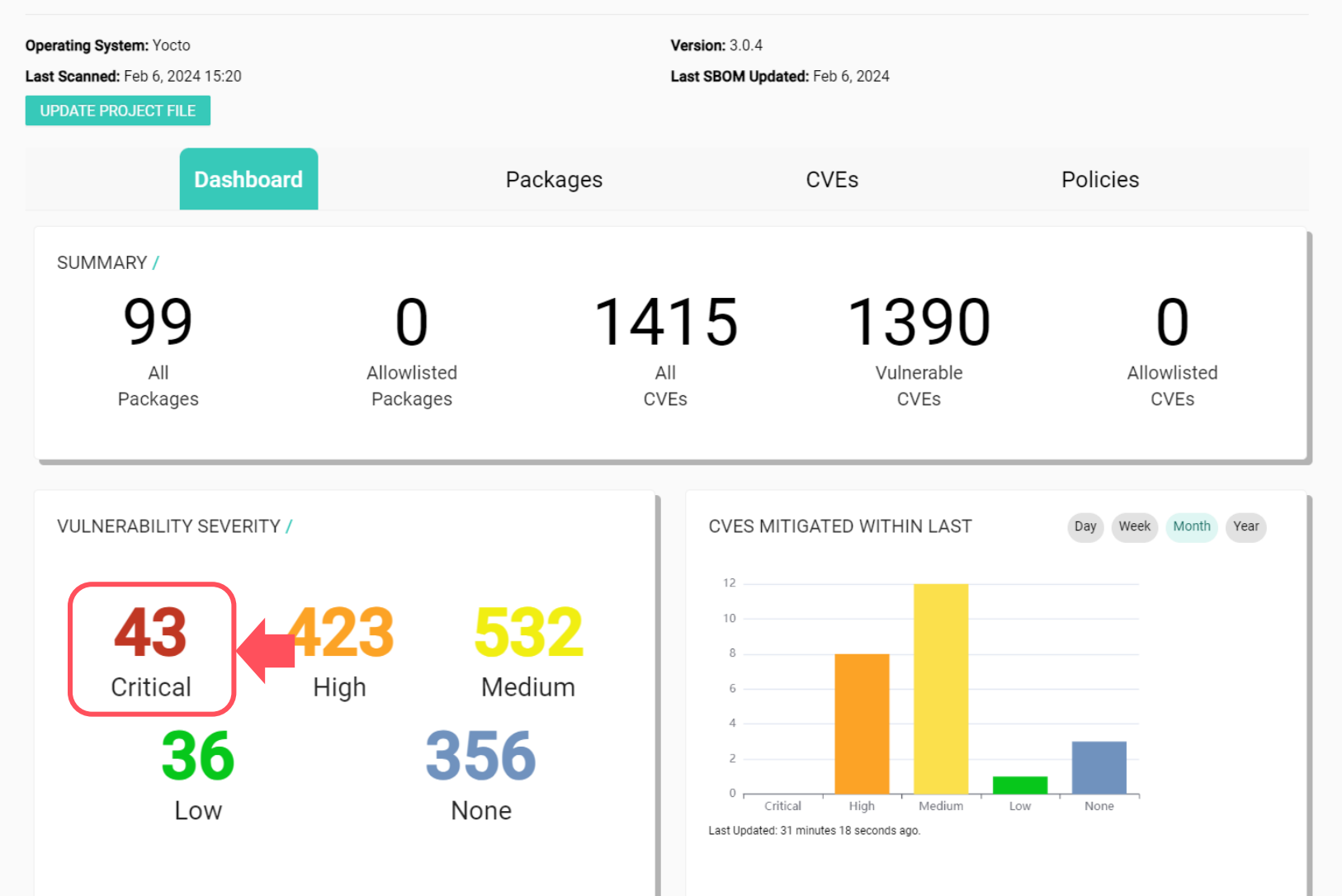

**今回のスキャンでは、Criticalに該当するCVEが43件あったことが分かります。 43をクリックすると、該当するCVEの詳細を確認できます。**

 $\bullet$  Info

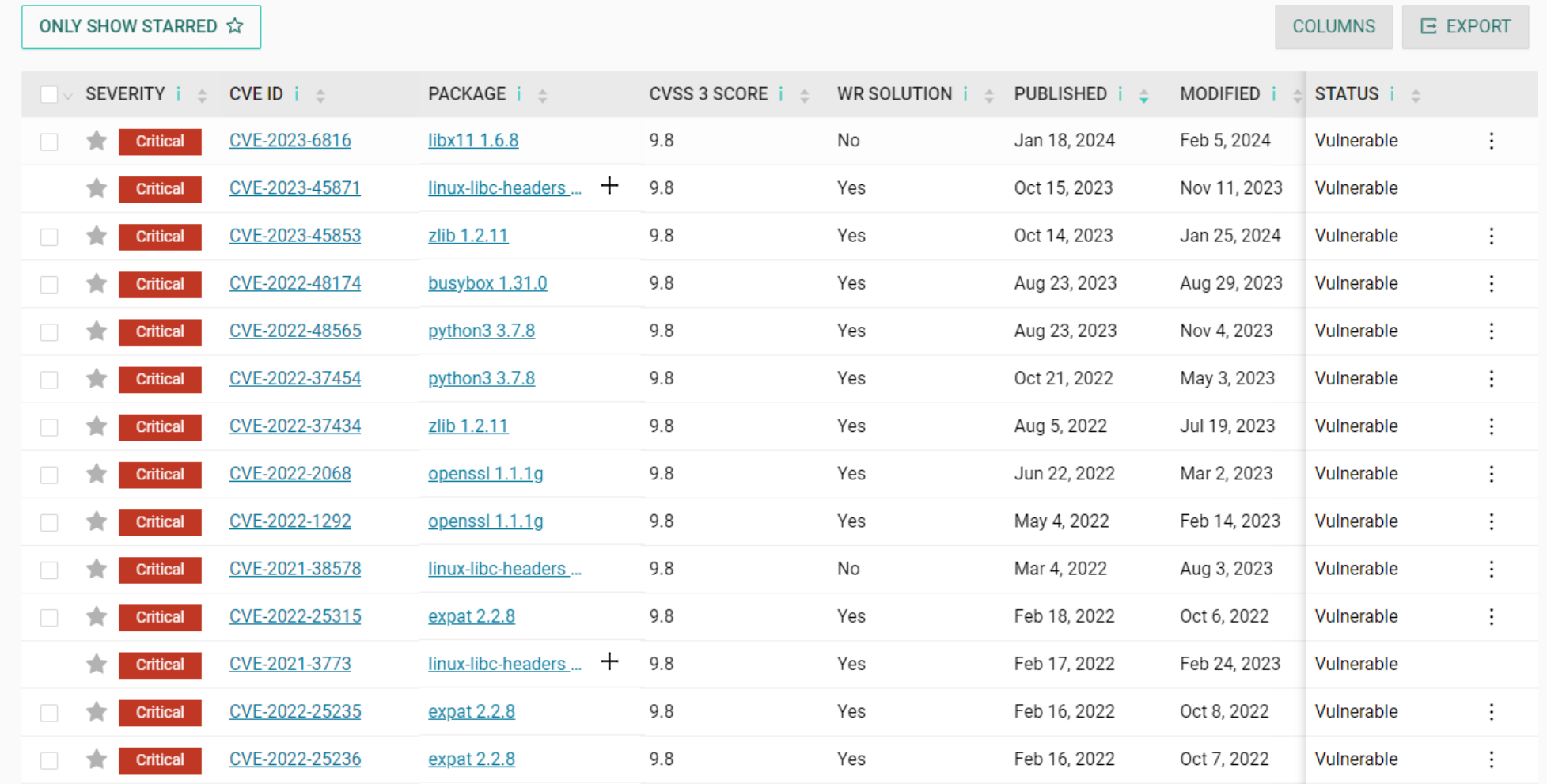

**クリックすると、Criticalに該当するCVEのみの情報が表示されました。 該当のCVE IDやPACKEAGEをクリックして、さらに詳細情報を確認することができます。 右上の「Export」ボタンをクリックすると、ファイルにExportすることも可能です。**

### Yocto-Zeus-3.0.4 /

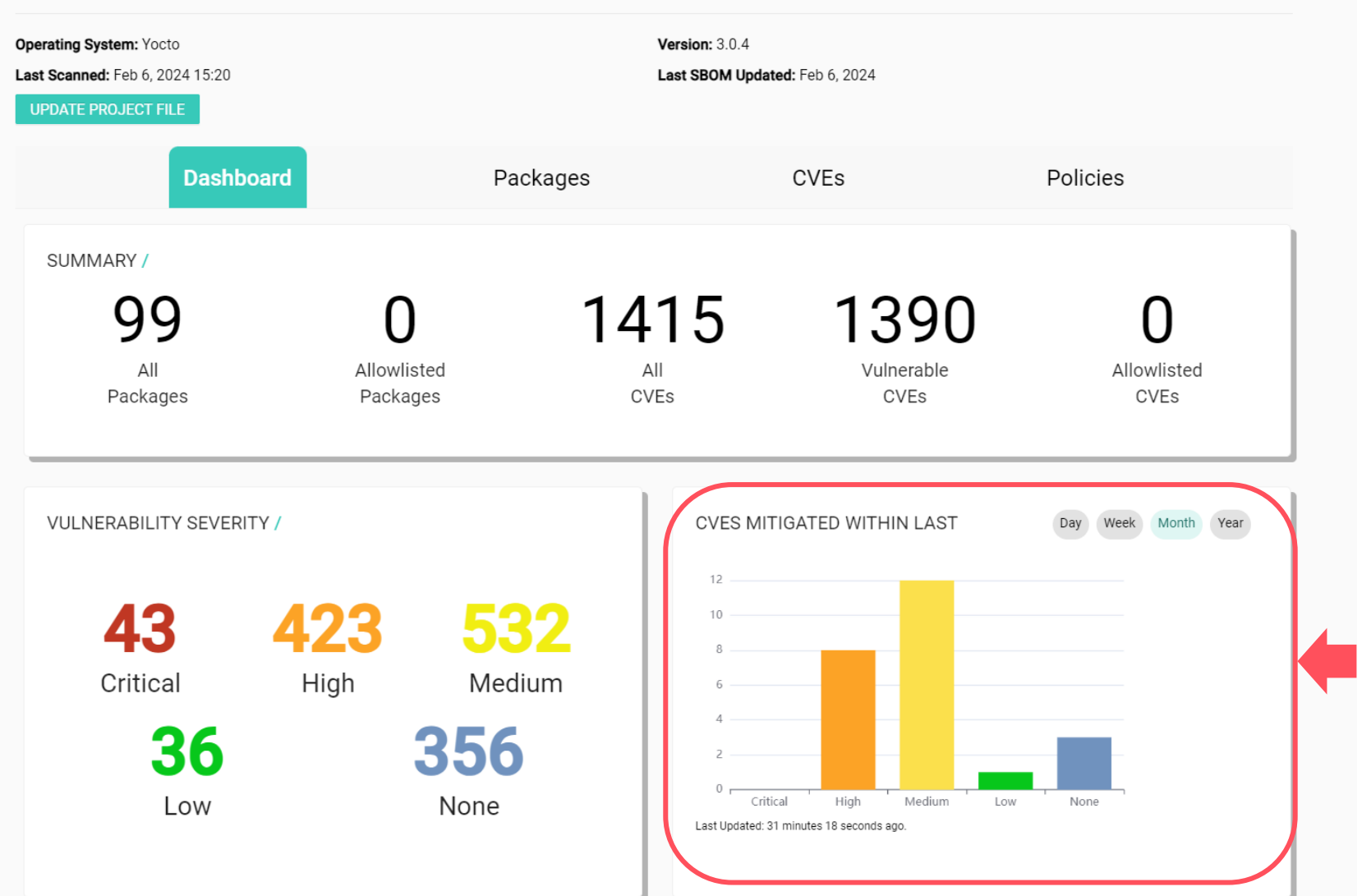

 $\bullet$  Info

**Dashboardに戻りましょう。「CVES MITIGATED WITHIN LAST(緩和済みのCVE)」では、 「Day」「Week」「Month」「Year」を選択すると、 選択した期間に解決されたCVEを確認することができます。**

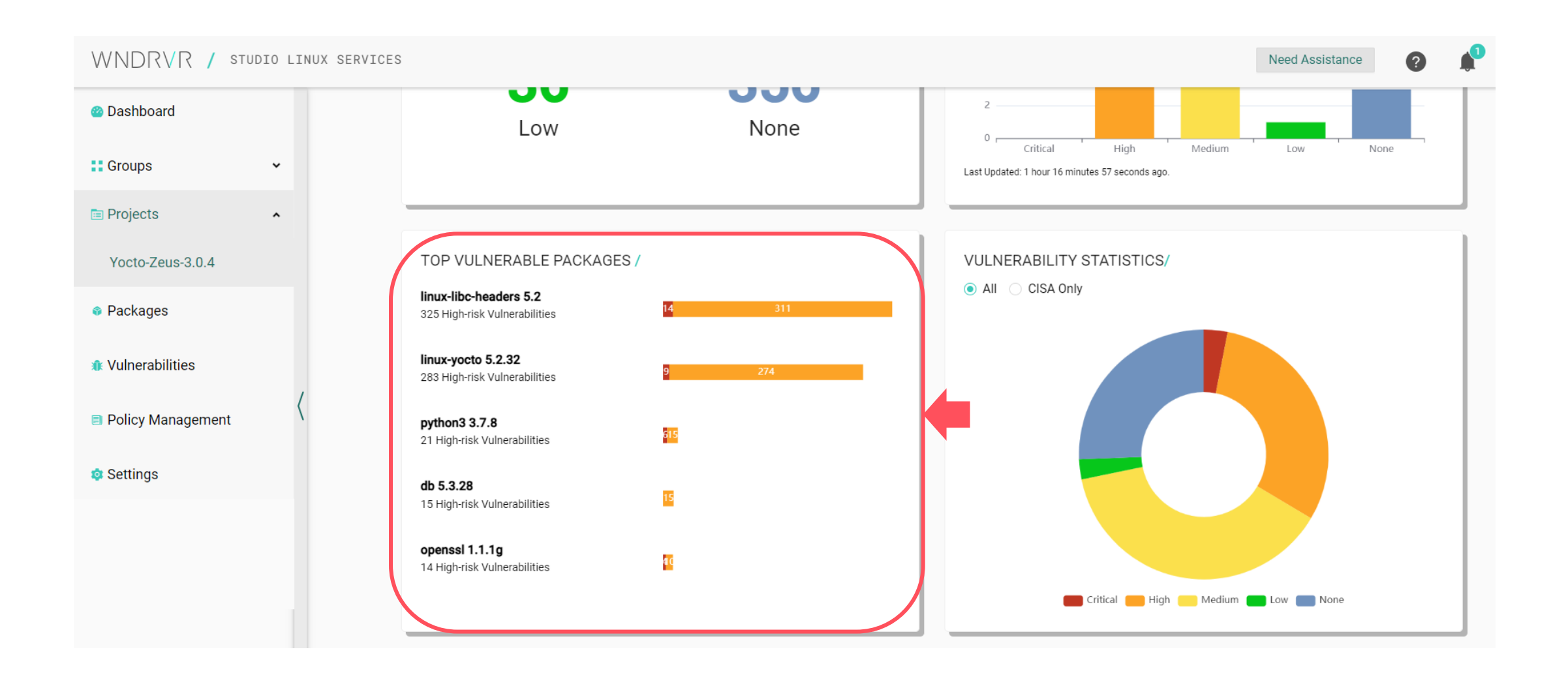

**「TOP VULNERABLE PACKAGES(脆弱性のあるパッケージの上位)」では、 影響度の高いパッケージを確認することができます。**

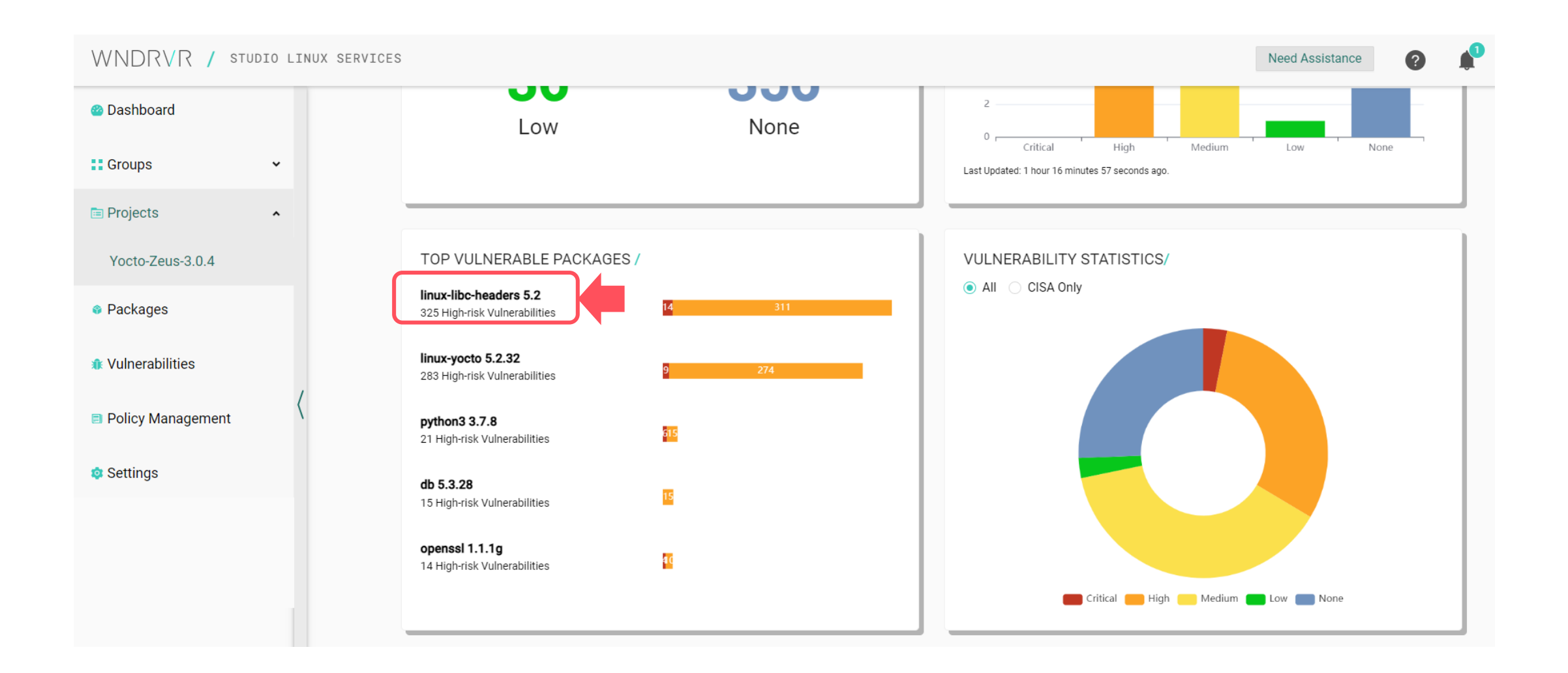

**Packageをクリックすると、 そのPackageの詳細を確認することができます。**

WNDRVR

### **その他の機能や操作について**

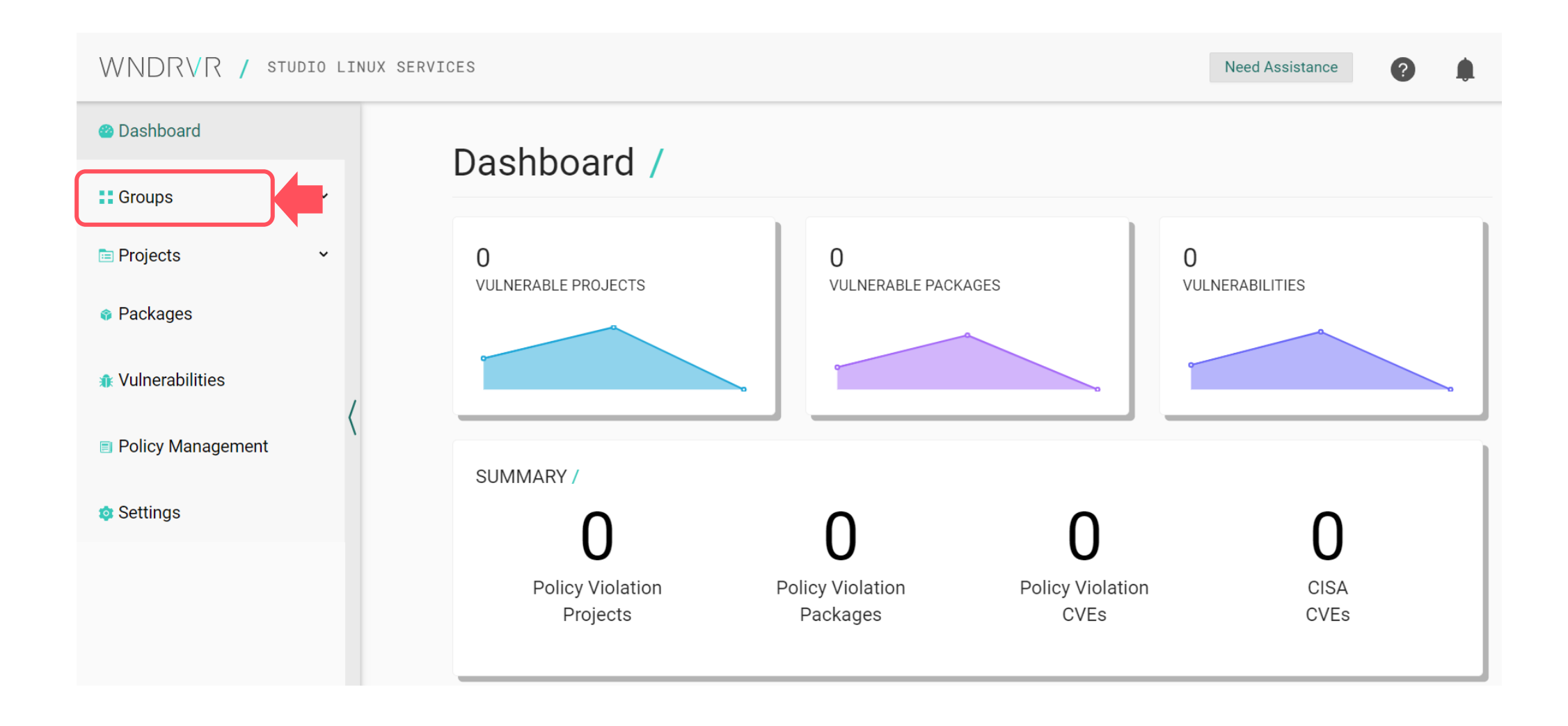

**「Groups(グループ)」機能を使うと、CVEスキャン結果を他の人と共有することができます。** スキャン結果を共有したい場合は、プロジェクトを作成する前にグループを作成ください。

**Need Assistance** 

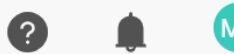

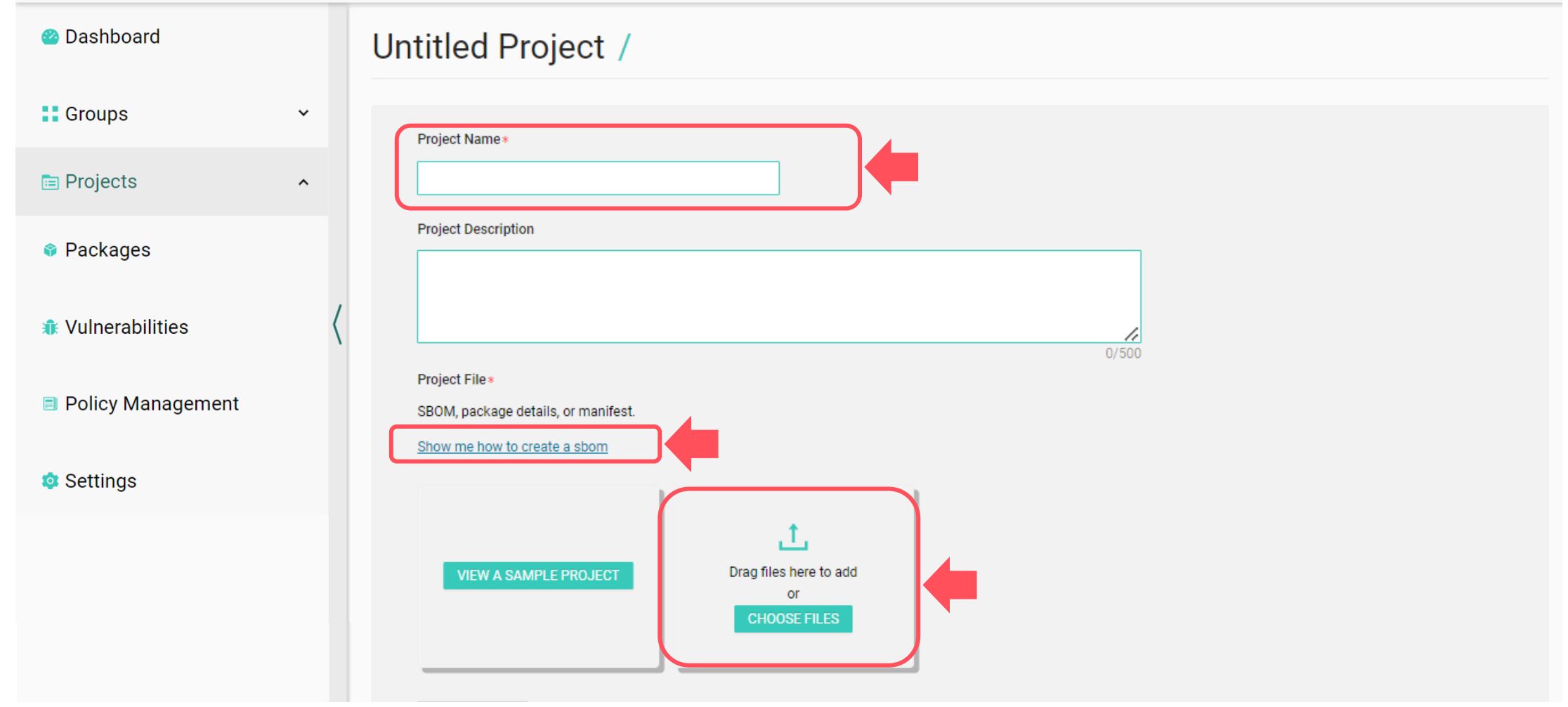

**自社のLinuxのSBOMファイルをスキャンする際は、「Project Name(プロジェクト名)」を設定ください。 SBOMファイルの作成方法は「Show me how to create a sbom」をご覧ください。 作成したSBOMファイルをアップロードして、スキャンください。**

# WNDRVR